# MY POS 5.4 - New in This Version

## Content

| Further Fiscalization Interface EFSTA | 1 |
|---------------------------------------|---|
| Quick Steps at the Table              | 1 |
| Split Table/ Bill                     | 2 |
| Delete transaction with all positions | 4 |
| Change Table Number                   | 5 |
| Print Positions                       | 5 |
| Search Transactions                   | 6 |
| Integrated MY POS ERP System          | 8 |

# Further Fiscalisation Interface EFSTA

In addition to Fiskaltrust, direct communication with the EPSON printers and server TSEs, we have now connected EFSTA as a further partner for fiscalisation.

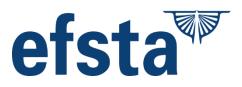

## Quick Steps at the Table

You will now find some frequently used functions directly in the screen for the service staff.

Click on the button ... to use further table functions without leaving the table.

| Table #8 · Employee: Ronja Dambeck · Op |                  |  |  |  |  |  |  |
|-----------------------------------------|------------------|--|--|--|--|--|--|
| Tip                                     | Split            |  |  |  |  |  |  |
| Outlay                                  | Delete           |  |  |  |  |  |  |
|                                         | Change Table No. |  |  |  |  |  |  |
|                                         | Print Positions  |  |  |  |  |  |  |
|                                         |                  |  |  |  |  |  |  |
|                                         |                  |  |  |  |  |  |  |

| Тір    | Spirituosen und<br>Kaffee                       |     |                                            |            |                                   | Wein u         | nd Sekt                              | SI |
|--------|-------------------------------------------------|-----|--------------------------------------------|------------|-----------------------------------|----------------|--------------------------------------|----|
| Outlay | Cocktails<br>alkoholfrei                        |     | Cocktai<br>alkoholis                       |            | Kaf                               | fee            | L                                    |    |
|        | (0/1) 6101<br>Espresso<br>2,30 EUR              |     | ./0) 6108<br>tte Macchiato<br>3,20 EUR     | (o/o<br>Ca | ) 6121<br>ife Coretto<br>3,60 EUR | (-6/3)<br>Capp | 6105<br>uccino<br>2,70 EUR           |    |
|        | (0/0) 6107<br>Espresso<br>Macchiato<br>2,40 EUR | (0/ | (0) 5408<br>Glühwein<br><b>4,80 EUR</b>    | (0/0       | ) 6120<br>Grog<br>3,80 EUR        |                | 6110<br>Milch mit<br>nig<br>1,90 EUR |    |
|        | (0/0) 6104<br>Kaffee<br>2,50 EUR                |     | 0) 6119<br>umunba mit<br>Sahne<br>3,50 EUR |            | ) 6106<br>Iilchkaffee<br>2,90 EUR | (-1/0)<br>Rist | 6102<br>retto<br>2,10 EUR            |    |

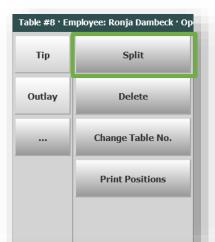

## Split Table/ Bill

Click on ... and 'Split' to open options to settle individual items of a transaction separately or to split a table to add further bookings separately.

In the overview of booked items, click on the right on the items that you now want to settle or separate as a new table.

| #2 ' Em   | ployee: Fr | anzi Schätzi   | ng · Opened: 10/10/2023 (14    | :21:50)                      | Order                |                       |          |
|-----------|------------|----------------|--------------------------------|------------------------------|----------------------|-----------------------|----------|
|           | Please s   | elect items    | for a partial invoice. 'Boo    | k' opens a new transaction,  | 1x Cola light 0,4l   | 2,10                  |          |
| p         | 'Pay' tak  | es you to t    | the settlement.                |                              | 1x Tonic Water 0,2l  | 2,60                  |          |
|           | Order      |                |                                |                              | Course: I            | - 0 -                 |          |
| lay       |            |                |                                |                              | 1x Rumpsteak 350     | 37,00                 |          |
|           |            |                |                                |                              | Medium               | 0,00                  |          |
|           |            |                |                                |                              | 1x Rumpsteak 350     | 37,00                 |          |
|           |            |                |                                |                              | Zwiebeln             | 2,00                  |          |
|           |            |                |                                |                              | Medium               | 0,00                  |          |
|           |            |                |                                |                              | Course: II           |                       |          |
|           |            |                |                                |                              | 1x Schoko Brownies   | 2,00                  |          |
|           |            |                |                                |                              | 1x MÖ. Vanilla       | 2,00                  |          |
|           |            | Table #2 · E   | mployee: Franzi Schätzing • Op | ened: 10/10/2023 (14:21:50)  |                      | Order                 |          |
|           |            |                | Please select items for a      | partial invoice. 'Book' open | s a new transaction, | 1x Tonic Water 0,2l   | 2,       |
|           |            | Tip            | 'Pay' takes you to the se      |                              |                      | Course: I             |          |
|           |            |                | Order                          |                              |                      | 1x Rumpsteak 350      | 37,      |
| y         |            | Outlay         | 1x Cola light 0,4l             | 2,10                         |                      | Zwiebeln              | 2,       |
| 'Y        |            |                | Course: I                      |                              |                      | Medium                | 0,       |
|           | - 1        |                | 1x Rumpsteak 350               | 37,00                        |                      | Course: II            |          |
| ck        |            |                | Medium                         | 0,00                         |                      | 1x MÖ. Vanilla        | 2,       |
|           |            |                | Course: II                     |                              |                      | Course: III           |          |
|           |            |                | 1x Schoko Brownies             | 2,00                         |                      | 1x Espresso Macchiate | o 2,     |
|           |            |                | Course: III                    |                              |                      |                       |          |
| ler       | ΥJ         |                | 1x Cappuccino                  | 2,70                         |                      |                       |          |
|           |            |                |                                |                              |                      |                       |          |
| 023 14:25 | 5 Lobby H  |                |                                |                              |                      |                       |          |
|           |            |                |                                |                              |                      |                       |          |
|           |            |                |                                |                              |                      |                       |          |
|           |            |                |                                |                              |                      |                       |          |
|           |            | Pay            |                                |                              |                      |                       |          |
|           |            |                |                                |                              |                      |                       |          |
|           |            | Back           |                                |                              |                      |                       |          |
|           |            |                |                                |                              |                      |                       |          |
|           |            |                |                                |                              |                      |                       |          |
|           |            |                |                                |                              |                      |                       |          |
|           |            | Order          |                                |                              |                      |                       |          |
|           |            |                | $\uparrow$ $\downarrow$        |                              | 43,80 EUR            |                       | 46,00 EU |
|           | 1          | 10/10/2023 14: | 25 Lobby Kasse 1 Fran:         | zi Schätzing                 |                      |                       |          |

The sum of all items is shown at the bottom of the screen.

Now choose whether you want to transfer the items removed from the transaction to a new transaction by clicking on 'Book', or whether you want to settle them separately by clicking on 'Pay'.

In both cases you will be asked for a new table number (optional) and, depending on the settings in your sales point, for the number of guests for this part of the process.

| Table #2 · Employ   | ee: Franzi Schätzing · Opened: 10/10/2023 (14:21:50) | Order                 |             |      |        |
|---------------------|------------------------------------------------------|-----------------------|-------------|------|--------|
|                     |                                                      | 1x Cola               | ight 0,4l   |      | 2,10   |
| Tip                 | You can assign a separate table number if you wish.  | Course: I             |             |      |        |
|                     | Then please click on "OK".                           |                       | osteak 350  |      | 37,00  |
| Outlay              | •                                                    | Mediu                 | ım          |      | 0,00   |
|                     |                                                      | Course: II            |             |      |        |
|                     | Table No:                                            | 1x Scho               | ko Brownies |      | 2,00   |
|                     |                                                      | Course: III           |             |      |        |
|                     |                                                      | 1x Capp               | uccino      |      | 2,70   |
|                     | 2                                                    |                       |             |      |        |
|                     |                                                      |                       |             |      |        |
|                     |                                                      |                       |             |      |        |
|                     |                                                      | $\uparrow \downarrow$ | モビ          | 43,8 | BO EUR |
|                     |                                                      |                       |             |      |        |
|                     |                                                      | Q                     |             | ß    |        |
|                     |                                                      |                       |             |      |        |
| Pay                 |                                                      | 7                     | 8           | 9    | C      |
|                     |                                                      | <u> </u>              | إلىق        |      |        |
| Back                |                                                      | 4                     | 5           | 6    | X      |
|                     |                                                      |                       | Į           |      |        |
|                     |                                                      | 1                     | 2           | 3    |        |
|                     |                                                      |                       |             |      | ОК     |
| Order               | Pay Cancel                                           | 0                     |             | -    |        |
|                     |                                                      |                       | <u> </u>    |      |        |
| 10/10/2023 14:26 Lo | bby Kasse 1 Franzi Schätzing                         |                       |             |      |        |

A click on the OK or the selected option "Pay" leads to the settlement screen. Only the unpaid items remain on the original table, which you can settle directly or later.

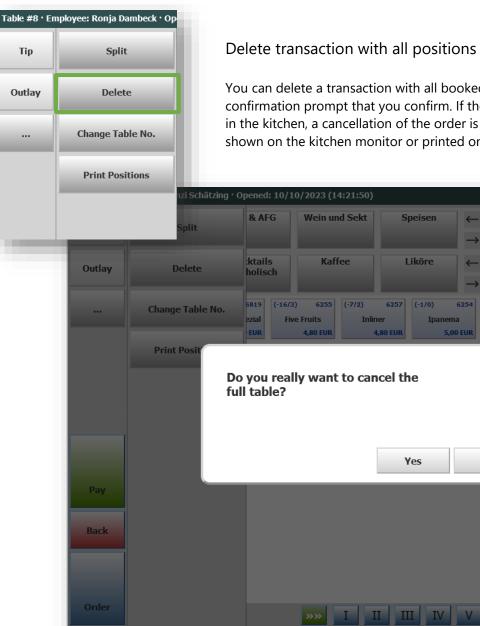

## Delete transaction with all positions

You can delete a transaction with all booked positions, after a confirmation prompt that you confirm. If the items are produced in the kitchen, a cancellation of the order is also carried out shown on the kitchen monitor or printed on the order printer.

Order

Course: I

\_

←

5.00 EUR

No

7

4

1

1x Cola light 0,4l

1x Tonic Water 0,2l

1x Rumpsteak 350

Medium 1x Rumpsteak 350

Zwiebeln

Medium

Brownies

8

5

2

1

9

6

3

37.00

37,00

2,00

0,00

2,00

2,00 89,80 EUR

(

Х

OK

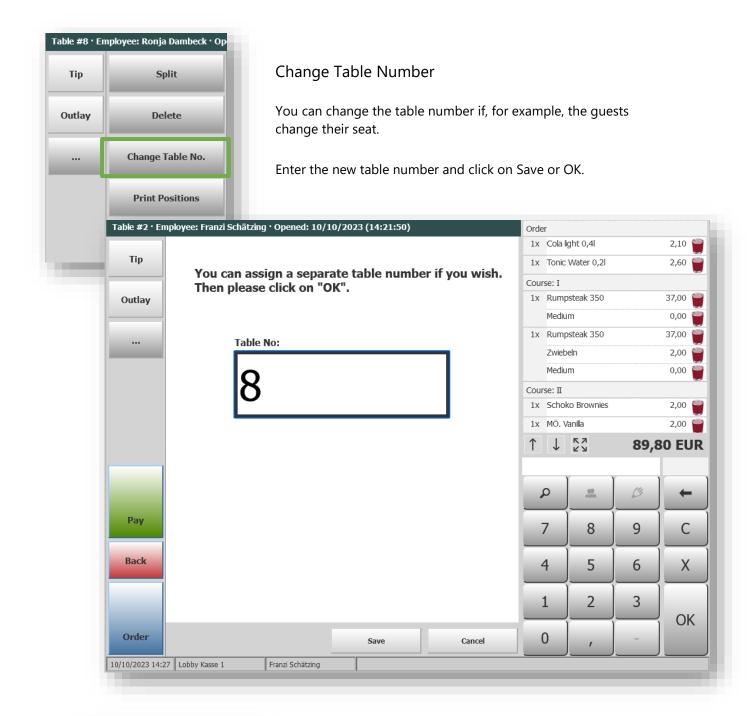

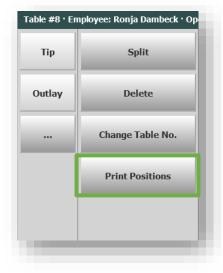

#### **Print Positions**

For an overview of the entire invoice, you can trigger the printout of an interim invoice directly in the transaction.

# Search Transactions

| Table Options              | In the overview of the op<br>find the button Table fun<br>middle. The process searc | ctions at the | e bottor   | n in the |     |  |
|----------------------------|-------------------------------------------------------------------------------------|---------------|------------|----------|-----|--|
| POS                        | 10/10/23 14:52                                                                      |               | 🖱 📚 f      | L >\$ ¢  |     |  |
| Table or Transaction       |                                                                                     |               |            |          |     |  |
| Transaction Search         | Create Table                                                                        |               | X-R        | eport    |     |  |
| Create Sub-Table           | Move Positions                                                                      |               | Z-Report   |          |     |  |
| Adopt Table                | Merge Tables                                                                        |               | Repost Tip |          |     |  |
| Delete Table               | Print Positions                                                                     |               | v          | v        |     |  |
|                            |                                                                                     | Q             |            | 3        | +   |  |
| Split Invoice              | Reopen Transaction                                                                  | 7             | 8          | 9        | С   |  |
|                            |                                                                                     | 4             | 5          | 6        | ) x |  |
| Meal Plan                  |                                                                                     | 1             | 2          | 3        |     |  |
|                            | Cancel                                                                              | 0             | ,          | -        | OK  |  |
| 2023 14:52 Hauptkasse Fran | zi Schätzing                                                                        |               |            |          |     |  |

A screen with search criteria opens. Enter what you know about the transaction. This can be the transaction number, but also the table or the room number if it was booked on the hotel bill. The date search suggests the current day, but you can also extend the search into the past.

| <b>∲</b> "POS                            | 10/10/23 | 14:30         | ₫ 4      | ም 📚 💈 | _>¢ ¢   | ) 🛈 🔳    |  |  |
|------------------------------------------|----------|---------------|----------|-------|---------|----------|--|--|
| Enter your criteria for the transaction  | on       |               |          |       |         |          |  |  |
| Transaction No:                          |          | 1             |          | X-R   | eport   |          |  |  |
| Table No:                                |          |               | Z-Report |       |         |          |  |  |
| 2                                        |          |               |          | Repo  | ost Tip |          |  |  |
| Room Number:                             |          | 7             |          |       |         |          |  |  |
|                                          |          |               | Q        |       | ß       | +        |  |  |
|                                          | 1/2022   | 1             | 7        | 8     | 9       | С        |  |  |
| ← 10/09                                  | 9/2023   | $\rightarrow$ | 4        | 5     | 6       | <b>X</b> |  |  |
|                                          |          |               | 1        | 2     | 3       | ОК       |  |  |
|                                          | Continue | Cancel        | 0        | ,     | -       |          |  |  |
| 10/10/2023 14:30 Lobby Kasse 1 Franzi Sc | hätzing  |               |          |       |         |          |  |  |

The list of results can be expanded by clicking on the line of the transaction you are looking for, and by clicking on the respective icon you can cancel the transaction completely, print out the invoice again or, in the case of the payment method hotel invoice, post a tip.

| insaction              | Table No.    | Date       | Time         | Total      | Paymer       | nt                |          |         |         | 11.    |
|------------------------|--------------|------------|--------------|------------|--------------|-------------------|----------|---------|---------|--------|
| 50                     | 2            | 10/10/20   | 23 14:31     | 89,80 El   |              | Account 815       | X-I      | Report  |         |        |
| 69                     | 4            | 10/09/20   | 23 16:38     | 9,10 EU    |              |                   |          |         |         |        |
| 47                     | 2            | 10/09/20   | 23 15:51     | 17,45 El   | JR EC        |                   | 7 1      |         |         |        |
| 48                     | 2            | 10/09/20   | 23 15:49     | 13,65 El   | JR Barzah    |                   | Z-+      | Report  |         |        |
|                        |              |            |              |            |              |                   | Rep      | ost Tip |         |        |
| <b>C</b> <sup>my</sup> | POS          |            |              |            | 10/10/2      | 3 14:32           | <b>_</b> | ም 😒 🕻   | _ >¢ ¢  | ) () [ |
| Plea                   | ase click or | n the tran | saction, you | u will the | n find optio | ns.               |          |         |         |        |
| Tran                   | nsaction T   | able No. I | Date         | Time       | Total        | Payment           |          |         |         |        |
| 335                    | 0 2          |            | 10/10/2023   | 14:31      | 89,80 EUR    | Guest Account 815 |          | X-R     | eport   |        |
| 266                    | 9 4          | •          | 10/09/2023   | 16:38      | 9,10 EUR     | Guest Account 815 |          |         |         |        |
| Ser                    | /ice: Ronja  | Dambeck    |              |            |              | 퉫 🔇 🍕             |          | Z-R     | eport   |        |
| 334                    |              |            | 10/09/2023   |            | 17,45 EUR    | EC                |          |         | ·       |        |
| 334                    | 8 2          |            | 10/09/2023   | 15:49      | 13,65 EUR    | Barzahlung        |          |         |         |        |
|                        |              |            |              |            |              |                   |          | Repo    | ost Tip |        |
| /2023                  |              |            |              |            |              |                   | _        |         |         |        |
|                        |              |            |              |            |              |                   | Q        |         | ß       | +      |
|                        |              |            |              |            |              |                   | 7        | 8       | 9       | С      |
|                        |              |            |              |            |              |                   | 4        | 5       | 6       | X      |
|                        |              |            |              |            |              |                   | 1        | 2       | 3       |        |
| L                      |              |            |              |            |              |                   |          |         |         | Ok     |

# Integrated MY POS ERP System

MY POS offers integrated inventory management. The current stock is counted and can be imported and exported.

## Article Stock Managment

The MY POS internal merchandise management system must be selected in the properties' master data. When you click on an item in a sub-category, you can view and edit the stock in an overview.

## Article Im- and Export

Select a top and sub-category in the menu item Master Data – Items - Inventory.

| Welcome Statistics                      | Transaction Details  | Reports Master Data Adminstration Server                                    |
|-----------------------------------------|----------------------|-----------------------------------------------------------------------------|
|                                         | ▶Villa Borghese 🗸 🗸  | Item Search Extended Search Inventory Create Item Create Package            |
| Innentory                               |                      |                                                                             |
| Kategorien und Artikel                  | Category Events >    | >> Golf                                                                     |
| 👾 🗋 Apaleo-Beauty<br>🖳 🗋 Apaleo-Verkauf | Export Article Data  | I                                                                           |
| 🖳 🗋 Auslagen                            | Seperator            | Semicolon V Export                                                          |
| Events                                  | ltem data import     |                                                                             |
| 🗋 Kulinarisch                           | The articles will be | imported for                                                                |
| Racing                                  | Property:            | Villa Borghese                                                              |
| Sonstige                                | Category:            | Golf                                                                        |
| 🗄 🗋 Golf                                | Outlet:              | Restaurant 🗹                                                                |
| 🗉 🗋 Internet                            |                      | Rezeption 🗸                                                                 |
| É Di Kiosk<br>É Di Mix                  | Article type:        | Other v                                                                     |
| 🗉 🗋 Mountainbike                        | Product group        |                                                                             |
| 🖳 🗋 Shop                                | Tax rate:            |                                                                             |
| u Speisen                               | Discounts:           | 🗌 VIP Discount 🔲 Happy Hour 🗹 Manual Mod. 🔲 All Inclusive 🗹 Transact. Disc. |
| Spirituosen und Kaffee                  |                      |                                                                             |
| 🗄 🗋 Tabak                               | Durchsuchen          | Keine Datei ausgewählt.                                                     |
| 🗄 🗋 Tagung                              | Maximum size of the  | -                                                                           |
| 🕀 🗋 Tennis                              | Maximum size of un   | ie importane. 04W                                                           |

You can now import a .CSV file. These are all created with the characteristics entered here: Select the item type (food, drinks, wellness, other), the product group and the tax rate, as well as discounts. As the import expects the articles in a specific format and column sequence, please first download an empty file with a sample data record by clicking on the "Template" button. The fields are to be filled as follows:

The ERP no. is your external WWS number, the Description, Colour and Size fields are combined to form the MY POS checkout and receipt item description, the barcode is used to scan the item when booking in the checkout, the Quantity field describes the current stock level and the last field contains the sales price. Please enter the price here with a separator (220.20, not 220,20):

|   | А          | В           | С      | D    | E         | F   | G           |
|---|------------|-------------|--------|------|-----------|-----|-------------|
| 1 | ERP Nr.    | Description | Colour | SIZE | BARCODE   | QTY | GROSS PRICE |
| 2 | 2023/02-WH | T-Shirt     | Blue   | 42   | 123456789 | 1   | 220.40      |
| 3 |            |             |        |      |           |     |             |
| 4 |            |             |        |      |           |     |             |

Once you have filled the template with your data, you can import it. Please note that the edited file must be saved and imported in CSV format and that this must be done separately for each subcategory.

# Importing and Exporting Stocktaking Lists

If there are already items in this point of sale, you are offered the option of importing and exporting inventory lists. Export your inventory list, edit it and upload it again. Please note that the file must remain in CSV format.